# *TECH NOTES*

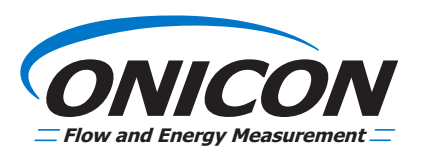

**FT-3200 ELECTROMAGNETIC FLOW METERS WITH MODBUS TCP/IP**

## **RETRIEVING THE IP ADDRESS OF A TRANSMITTER**

*The eSearch Utility is a portable software application for Windows OS and is compatible with the ONICON MODBUS TCP/IP module included with the FT-3200 transmitter.*

*ONICON does not develop the eSearch Utility and is not liable for any issues, damages, or losses that may arise from its use. For more information, please consult the eSearch Utility terms and conditions, as well as the privacy policy.*

### **RECOMMENDED TOOLS**

- A computer with Windows installed.
- A network patch cable (e.g., Cat5e, Cat6) to connect directly to the transmitter.

### **PROCEDURE**

This procedure guides you through retrieving the IP address of the FT-3200 series transmitter equipped with a MODBUS TCP/IP connector using the eSearch Utility.

**Important Note: Before making any changes to the network parameters of the computer or the trasmitter, please contact your network administrator.**

#### **To Retrieve the IP Address:**

1. Download and install the eSearch Utility from the ONICON website download section.

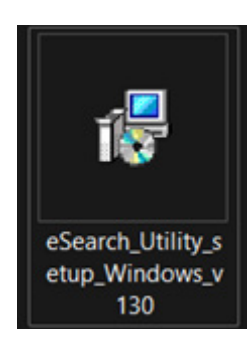

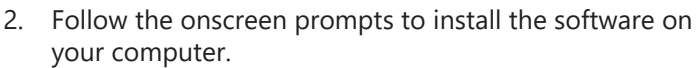

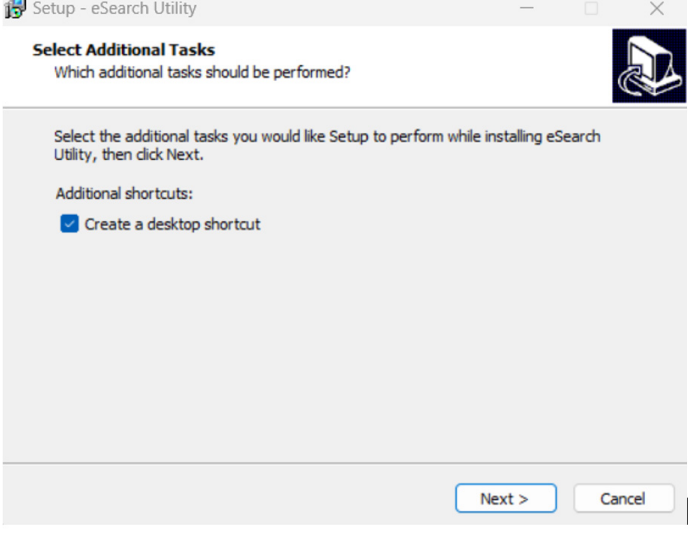

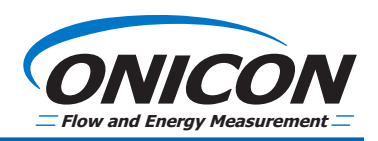

3. The eSearch utility will start automatically once it has installed.

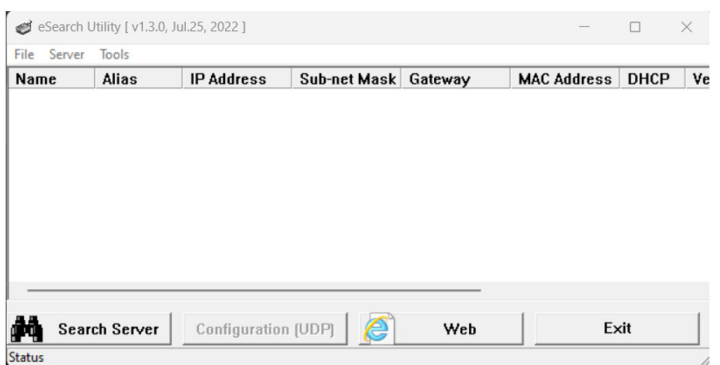

- *4. If your unit has an internal ethernet connection go to step 5. If your unit uses external ethernet connection - skip to step 7.*
- **5. For units with internal ethernet connection:** Remove the connection panel on your FT-3200 transmitter to expose the network connection.

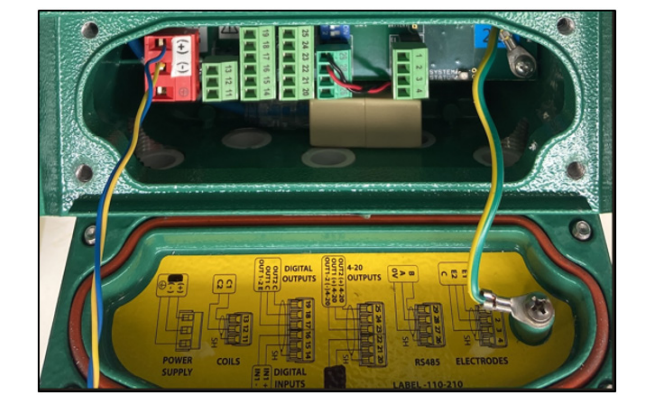

6. Disconnect any existing network cable connected to the transmitter MODBUS TCP/IP adapter (see arrow) and use the patch cable to perform a direct network connection to the transmitter. Note: If your computer only has one network interface, you will lose access to the network, so prepare accordingly and make sure you have downloaded and installed the eSearch utility before proceeding. Also, document the current connection before disconnecting.

Skip ahead to Step 9.

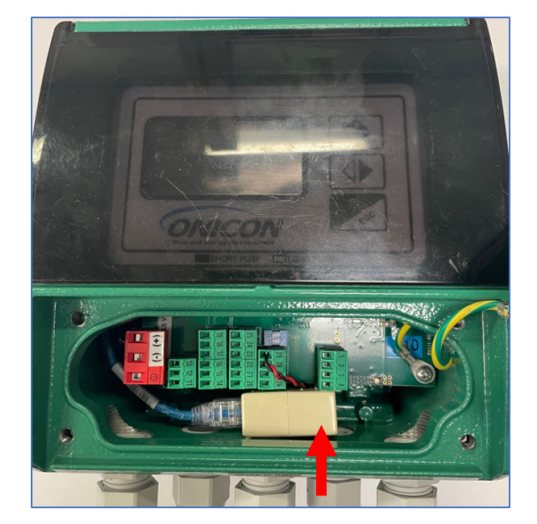

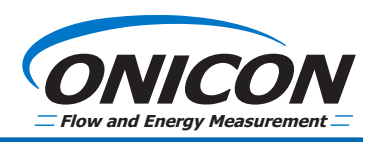

**7. Instructions for FT-3200 with external RJ-45 coupler**:

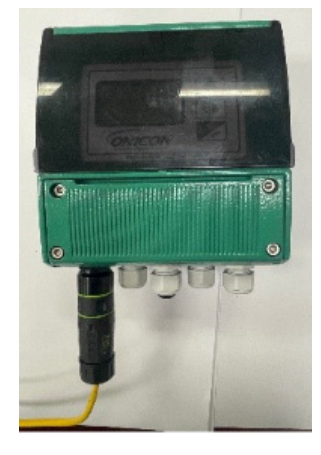

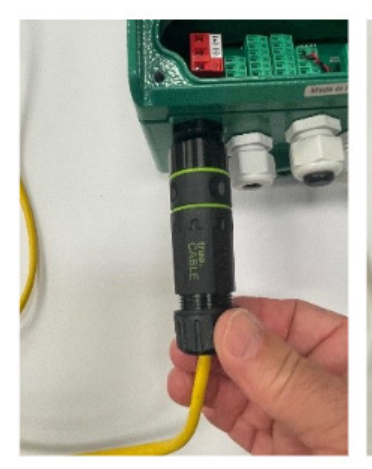

A. Loosen the strain relief nut completely and slide down the existing cable (if applicable). Note: Do not allow the entire coupler to rotate.

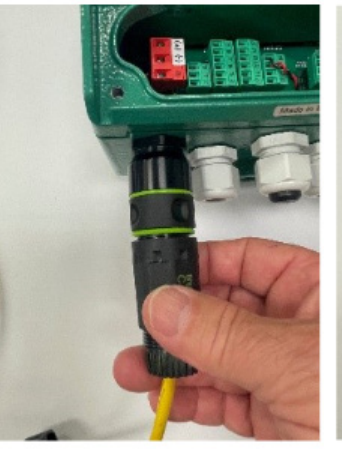

B. Loosen the barrel cover to expose the RJ-45 coupler. (Again, do not allow the coupler to rotate).

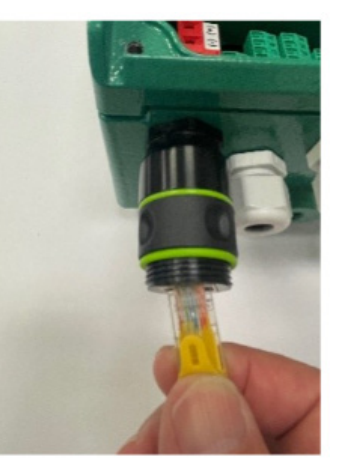

C. Disconnect existing cable (if applicable).

8. Connect your patch cable to the RJ-45 coupler.

## **FT-3200 Electromagnetic Flow Meters With MODBUS TCP/IP RETRIEVING THE IP ADDRESS OF A TRANSMITTER**

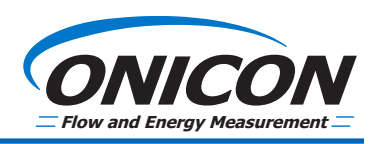

9. Once the network patch cable has been connected to the TCP/IP module, click on Search Server in the eSearch utility (1). The MODBUS TCP/IP module will be detected, and the network information of the module will be displayed in the panel.

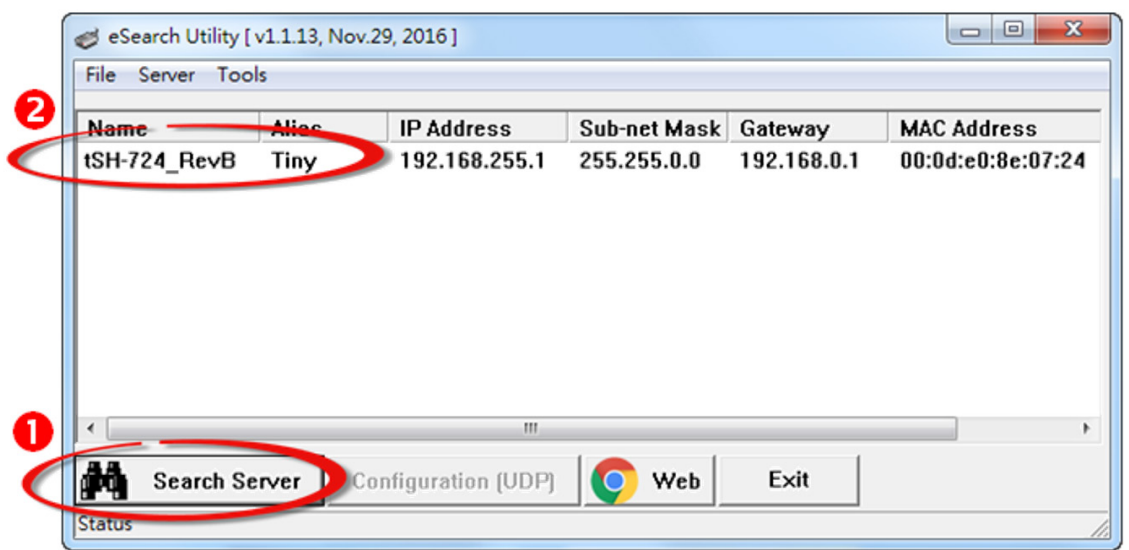

10. Once you have the IP information of the module, you can change your computer's network settings parameter to match those of the MODBUS TCP/IP module, or you can click on the Configuration (UDP) button to alter the module's netwok settings. Clicking on Configuration (UDP) will display the following window. **Note: Consult your Network Administrator to get the correct configuration before making any changes.**

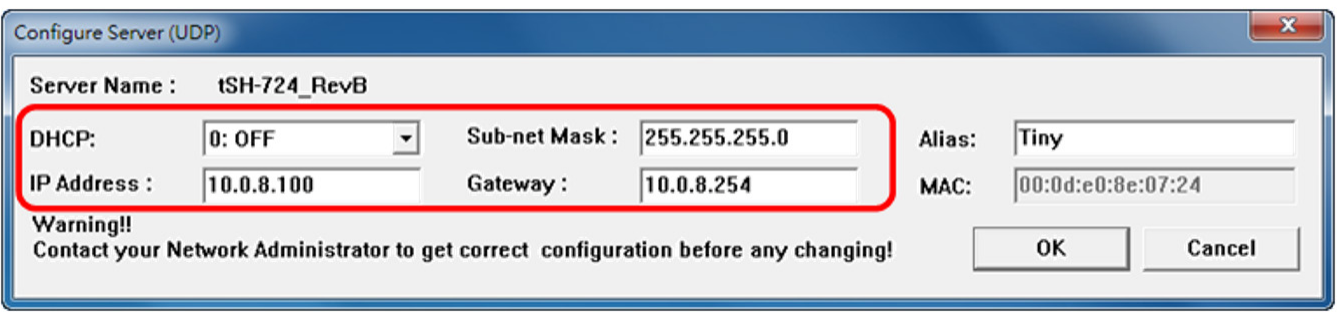

11. Change your network settings including IP, Mask, and Gateway (if used). **Warning: Changing network settings can cause network connectivity issues and should be done with caution.**

## **FT-3200 Electromagnetic Flow Meters With MODBUS TCP/IP RETRIEVING THE IP ADDRESS OF A TRANSMITTER**

12. Click Ok and you will be taken back to the main window where you will see the updated network information for the MODBUS TCP/IP Module. You can also click on Web to access the Module's embedded webserver for additional configuration options.

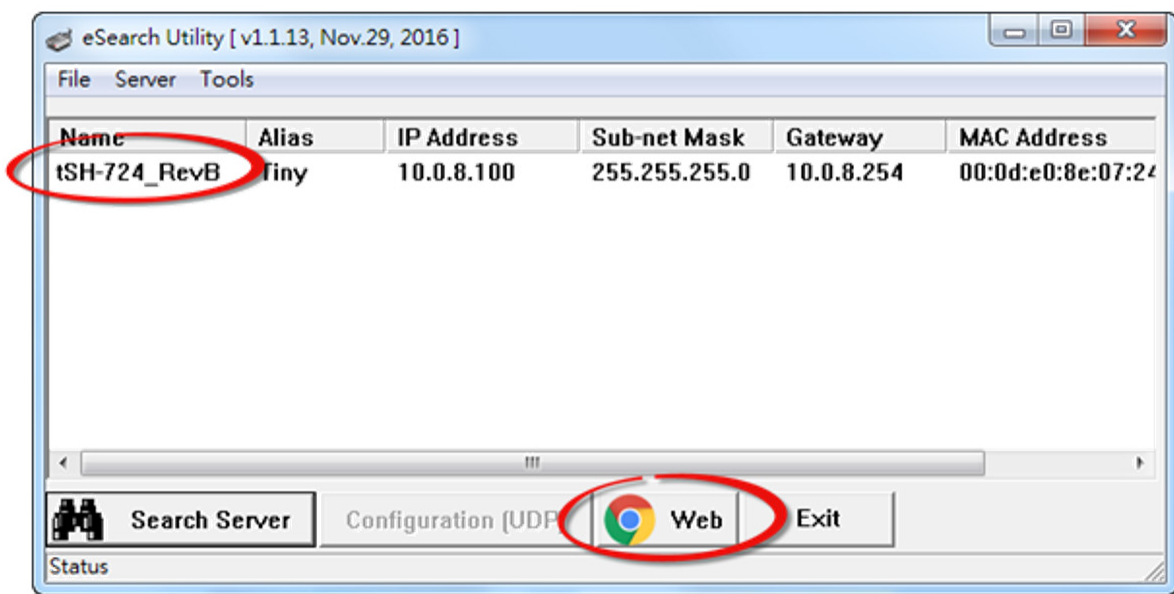

Please contact ONICON Technical Support at techsupport@onicon.com, if you need additional assistance configuring the MODBUS TCP/IP Module.

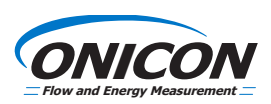